## CWORKS システムのパソコンを移行する方法

今までお使いになっていたパソコン内にあるフォルダをコピーして、新しいパソコンへ移行すると、変更さ れた設定等もそのま ま引き継ぐことが可能となります。

> 前準備: 今まで使用されていたパソコンの中の cworks32 というフォルダをコピーします。 USB やネットワーク上にコピーして、新しい PC からコピー出来るようにお願いします。

新しい PC での作業 ライセンスキーを挿入した状態で、行ってください。

- 1. シーワークスホームページの右上にある、最新版ダウンロードをクリックします。
- 2. 最新版ダウンロードのページが表示されます。 アップデート版をダウンロードする、をクリックします。
- 3. メンテダウンローダーが表示されますので、新規インストールをクリックして、ダウンロードされ る exe ファイルをインストールします。 この時に、ライセンスキーが装着されていない場合、メンテナンスサポート期間が正しく認識さ れていない場合は、インストールボタンをクリックできません。
- 4. インストール後、Cドライブに cworks32 というフォルダが作成されます。 こちらのフォルダは削除して、前準備にてコピーした、cworks32を同じ場所(Cドライブの直下)にコピーします。 ※cworks32 は上書きコピーではなく、削除もしくはリネームしてから、行ってください。
- 5. 3 で作成されたデスクトップのショートカットをクリックして前のパソコン同様に共通物件システ ムが起動されることを確認します。 物件を起動して、ファイル→プロパティでフォントテーブルの更新、をクリックします。 新しいパソコンのフォントテーブルが更新されます。

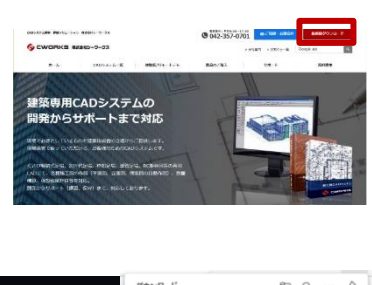

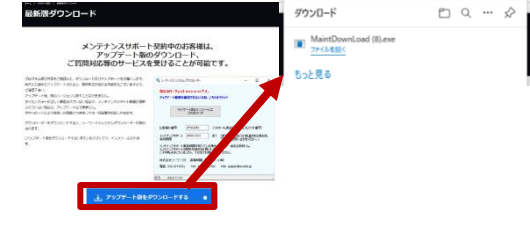

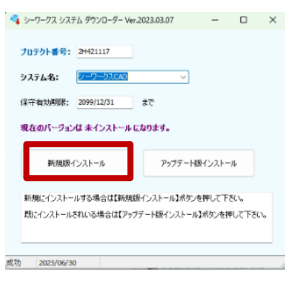

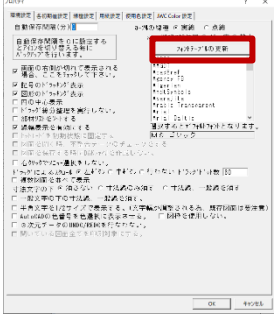

IMEの設定も確認を行い、必要であれば、対応をお願いします。IMEの設定を行わないと、キーボード操作でフリーズする、と いう不具合現象が発生されます。必ずご確認お願いします。

タスクバー右下のAやあを、マウスで右クリックして、設定という歯車のマークが表示されたら、設定をクリックします。設定が表 示されない場合は、設定の必要はありません。

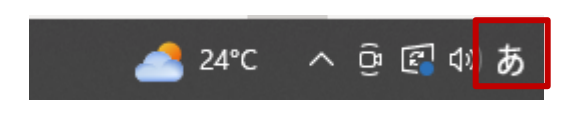

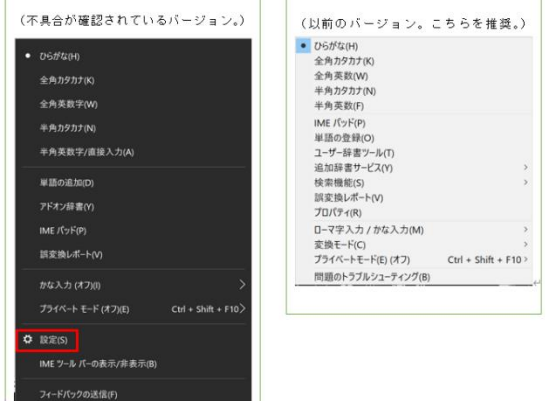

[全般] をクリックします。

## ெ Microsoft IME

新しい IME 設定が表示されます。次のオプションをカスタマイズできます。

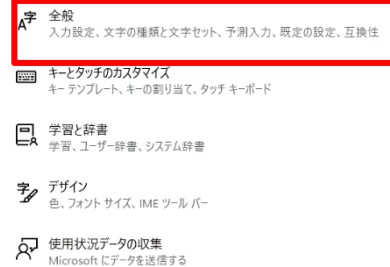

[全般]画面の最下部にある [以前のバージョンの Microsoft IME を使う] を、オフからオンへ変更にします。

確認ダイアログが表示されたら、「OKI をクリックし、作業完了となります。

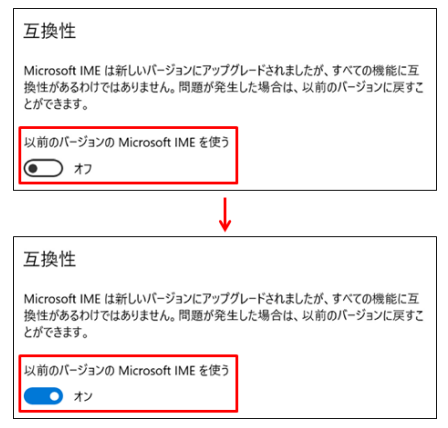

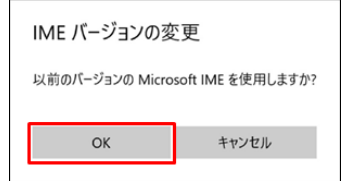